#### brother 990cw manual

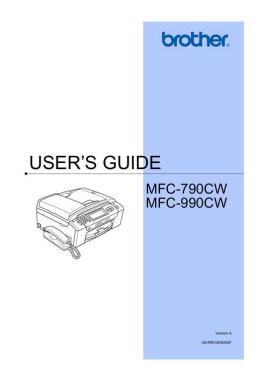

File Name: brother 990cw manual.pdf

**Size:** 2155 KB

Type: PDF, ePub, eBook

Category: Book

**Uploaded:** 30 May 2019, 12:35 PM **Rating:** 4.6/5 from 783 votes.

### **Status: AVAILABLE**

Last checked: 16 Minutes ago!

In order to read or download brother 990cw manual ebook, you need to create a FREE account.

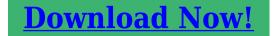

eBook includes PDF, ePub and Kindle version

- Register a free 1 month Trial Account.
- ☐ Download as many books as you like (Personal use)
- ☐ Cancel the membership at any time if not satisfied.
- **☐ Join Over 80000 Happy Readers**

### **Book Descriptions:**

We have made it easy for you to find a PDF Ebooks without any digging. And by having access to our ebooks online or by storing it on your computer, you have convenient answers with brother 990cw manual . To get started finding brother 990cw manual , you are right to find our website which has a comprehensive collection of manuals listed.

Our library is the biggest of these that have literally hundreds of thousands of different products represented.

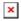

## **Book Descriptions:**

# brother 990cw manual

Keep this manual in a convenient place for quick and easy reference at all times. June 2008 SMFAX098 8CAG5 Confidential. Trademarks Bluetooth is a registered trademark owned by its proprietor. Brother uses Bluetooth wireless technol ogy under license. The Brother logo is a registered trademark of Brother Industries, Ltd. Brother is a registered trademark of Brother Industries, Ltd. It includes information required for troubleshooting and servicedisassembly, reassembly, and lubricationso that service personnel will be able to understand equipment function, repair the equipment in a timely manner and order spare parts as necessary. CHAPTER 1 PARTS NAMES AND FUNCTIONS Contains external views and names of components and describes their functions. Information about the keys on the control panel is included to help you check operation or make adjustments. A list of EEPROM customizing codes comes with the firmware data provided by Brother Industries. Appendix 4 Firmware Switches WSW Appendix 7 Deletion of User Setting Information Provides instructions on how to delete user setting information recorded in the machine and cordless handsets. Confidential. Information about the keys on the control panel is included to help you check operation or make adjustments. Documents will be fed into the For models with ADF machine, page by page. Keep the paper flat and away from moisture, direct sunlight and heat. It aids in understanding the basic principles of operation as well as locating defects for troubleshooting.It uses motors five in models with ADF and four in models without ADF, three encoders PF encoder, ASF encoder, and CR encoder, various sensors, and two thermistors. Scanner Mechanism Document path for ADF scanning Right The scanner unit consists of a scanner top cover, CIS unit, CIS drive assembly, and scanner

base.http://fatihbozkaya.com/media/cutnell-and-johnson-7th-edition-student-solutions-manual.xml

• brother 990cw manual, brother mfc-990cw service manual, brother mfc 990cw manual, brother mfc-990cw printer manual, brother 990cw manual, brother 9970cdw manual troubleshoot, brother 990d manual.

The detailed illustration on the next page shows the components making up the ADF document pullin roller, document separation roller, document feed rollers, ADF motor, and document front and rear sensors. The CIS drive mechanism details below operates for each scanning command executed. First, the CIS motor moves the CIS unit to the white reference film for white level compensation. Piezoelectric ceramic actuators generate the spray pressure. Consisting of thin piezoelectric plates laminated together, this plate can be driven even by a low voltage. Filter This removes foreign materials from the ink. Print commands to the drive circuit apply a bias voltage to the layer electrodes on the piezoelectric ceramic surface stretching the elements perpendicular to that surface. Each damper assembly has two chambers. The one on the right in the illustration below has a loose film across its top and serves as a damper. The film immediately flexes in and out in response to falls and rises in pressure, adjusting the chamber volume to counteract pressure fluctuations in the ink supply tubes. Disc valve S Air intake port Ink empty sensor Sensor actuator Ink supply port InkBackflowPrevention Disc valve D. Usually the pump switching unit is switched to the opening tube to the atmospheric air so that the pressure in the head caps and air vent cap is equal to the normal atmospheric pressure. The counterclockwise rotation of the paper feed motor drives the purge cam that aligns the pump switching unit with either the black or color ink drain position. Next, the paper feed motor reverses to activate the tube pump, producing negative pressure to drain the air and old ink from the head nozzles and channels into the ink absorber box.http://www.euro-plast.biz.pl/galeria/file/cutnell-and-johnson-7th-edition-solution-manual.xml

When the purge cam is in a head capping position and the head cap unit fits tightly over the print head, the pump switching unit is switched to the opening tube to the atmospheric air so that the pressure in the head caps and air vent cap returns to the normal atmospheric pressure. Purge gear Cap lift cam gear ASF changeover gear Head wiper Purge cam. Manufacturing limitations, however, make perfect alignment impossible during mass production. The angle must be adjusted at the individual machine level. The following describes this adjustment mechanisms components and their roles. Sensor Name Location Sensor Type On the document front sensor PCB in Document front sensor Photosensor the ADF unit On the document rear sensor PCB in Document rear sensor Photosensor the ADF unit Scanner cover sensor. If the controller detects a heads travel speed error, it interprets the error state as a paper jam or any foreign material getting into the carriage travel path and stops the operation. If any error message appears, refer to this chapter to find which components should be checked or replaced. The latter half of this chapter provides sample problems that could occur in the main sections of the machine and related troubleshooting procedures. The machine base unit is being set Wait until the registration is finished. Running out of ink Replace or reload the ink cartridge. 26 Black ink 27 Yellow ink 28 Cyan ink 29 Magenta ink Ink empty sensor PCB Replace the ink refill ASSY. Head flat cables broken Replace the carriage PCB ASSY. Carriage PCB defective Main PCB defective Replace the main PCB. If the planetary arm does not move smoothly, clean it. Purge cam switch harness Correct the connection to the not connected correctly. Abnormal stop of purge Foreign materials in the Remove foreign materials. Paper width sensor Paper width sensor media Readjust the left and right media sensor error. Paper width sensor defective Replace the carriage PCB ASSY.

Head flat cables broken Main PCB defective Replace the main PCB. ASF encoder sensor Replace the ASF motor ASSY. Paper double feeding caused Reload paper. Foreign materials in the Remove foreign materials. Abnormal load applied to the Replace the PFrelated gears. Paper feed motor harness not Correct the connection. Main PCB defective Replace the main PCB. Mismatch between the Scanner cover containing the Check the CIS type mounted. DF, E0 Modem error. SDAA chip defective Turn the machine off and then Main PCB defective Replace the main PCB. Not used. Wired LAN MAC MAC address not written Replace the main PCB.LCD connection LCD flat cable not connected Correct the connection. Main PCB defective Replace the main PCB. Touch panel initialization Touch panel in contact with Clean the touch panel, then turn failure at the time of something during. No dial tone detected before start of dialing. Busy tone detected before dialing. 2nd dial tone not detected. Remote terminal not ready for polling. Remote terminal not equipped with password function or its password switch OFF. Remote terminal not equipped with or not ready for confidential mailbox function. Illegal recording width requested. ECM requested although not allowed. Polled while not ready. No document to send when polled. Nation code or manufacturer code not coincident. Password not coincident. Received PPS containing invalid page count or block count. 10 Video signal reception Code 1 Code 2 Causes Error correction sequence not terminated even at the final transmission speed for fallback. Unable to receive polling even during turnaround transmission due to call reservation. It is impossible to anticipate all of the possible problems which may occur in future and determine the troubleshooting procedures, so this section covers some sample problems. Ink cartridges 1 Check that all of four ink cartridges are loaded. In ADF scanning available only in models with ADF, is the document placed face down in the document tray.

### https://www.thebiketube.com/acros-bosch-ve-pump-manual

In flatbed scanning, is the document placed face down on the scanner glass. Check the following components. Any of them has run out of ink or the ink viscosity has been increased, so replace it. Problems due to the users actions Check Possible causes Problems that may result. Touch panel relay PCB Keys on the touch panel will not work. At the user site, if the machine cannot print FAX data received and left in the machine due to the printing mechanism defective, the service personnel

should instruct the end user to follow the transfer procedure given in this chapter to transfer the FAX data to another machine before sending the machine for repair. The disassembly order flow provided enables you to see at a glance the quickest way to get to components involved. At the start of a disassembly job, you check the disassembly order flow that guides you through a shortcut to the target components. If the main PCB is replaced, restore the backup data to the new main PCB after completion of reassembling. Lower cover Boss Jam clear cover. Scanner cover damper Scanner cover Scanner cover. Scanner cover Scanner unit Upper cover CIS flat cable Flat core CIS motor harness Document front sensor harness Grounding Lower cover Document rear Scanner cover wire sensor harness. Unlatch the flat core and take it out of the upper cover. NOTE After disconnecting the flat cables, check that each cable is not damaged at its end or shortcircuited. Scanner cover damper Scanner cover Scanner unit ADF pullin piece Separation pad ADF pullin spring ADF pullin piece. Then disconnect the document front sensor harness from the PCB and release it from the cable guides provided on the ADF unit. Document front sensor actuator Lock arm. Then disconnect the document rear sensor harness from the PCB and release it from the cable guides provided on the ADF unit. Slide the document feed roller shafts 1 and 2 to the front slightly and remove their bushings.

# http://myrola.com/images/comprehensive-matwork-manual-espa-ol.pdf

NOTE To prevent the three sets of a pinch roller and its spring shaft located beneath the rollers on the document feed roller shaft 1 from dropping, keep the document feed roller shaft 1 in the original position after removal of gear 44 and its bushing using a piece of adhesive tape. ADF motor Grounding wire Cable guide ADF motor ADF motor harness Cable guide ADF motor harness Grounding wire ADF drive unit Document rear sensor harness. NOTE Do not pull the control panel ASSY away from the machine since it is connected to the machine with a short LCD flat cable and harnesses. The illustration below shows the control panel ASSY of the MFC990CW. It differs depending upon the model. Panelmain harness Control panel PCB ASSY Rubber keypad. Panelmain harness Microphone Microphone harness. The panel plate, color LCD unit, and latch spring come off. NOTE Take care not to drop the color LCD unit. Also take care not to lose the latch spring. NOTE Do not pull the control panel PCB away from the control panel ASSY since it is connected to the monochrome LCD mounted on the control panel base with a short panel LCD flat cable. Upper cover Top charge cover Slits. Upper cover Top charge cover Hook. NOTE After disconnecting the flat cables, check that each cable is not damaged at its end or shortcircuited. When connecting the flat cables, do not insert it at an angle. After insertion, check again that it is not at an angle. Failure to do so requires replacing also the ink absorber box and flushing box after replacement of the main PCB. For 100 V series 4 Unlatch the power cord bushing and pull it up from the AC cord holder. Then release the power cord from the cable guides provided on the AC cord holder shown on page 658. Never use any substitute or shortcircuit the fuse terminals with conductors. Using a power inlet with an unauthorized fuse will cause a fire or accident. Tube guide Tube guide Tube guide Bent section of tube support wire.

### https://myvirtualgaming.com/images/comprehensive-manual-therapy-for-the-lumbar-spine-dvd.pdf

Note After disconnecting the flat cable, check that it is not damaged at its end or short circuited. Note On the back of the ink refill ASSY is an ink foam that may be stained with ink. The property code is printed on head property labelsbar code label and QR code label, each of which is attached to the lower cover and carriagehead flat cable, respectively. Note Once the main drain tube is removed from the ink absorber box for the replacement of the ink absorber box, it will become unusable and new part will have to be put back in. Note Once removed, the PF encoder disk will become unusable and a new disk will have to be put back in. Note Remove any adhesive remaining left on the PF roller gear L. Assembling Note Route the harnesses as shown on the next page. 6 Lift the engine unit up and out of the lower cover in the direction of the arrow shown below, holding the

inner chute located beneath the CR guide rail. Assembling Note When mounting the ASF motor on the maintenance unit, first fit the small hole of the ASF motor on the small boss inside the ASF motor holder, then secure the motor with the two screws. Assembling Note When mounting the paper ejection roller, first insert the tab of the gear holder on its left side into the slit in the platen, set the roller's bushings into the engine chassis, and then fit the bosses on the lock arms of the bushings into the holes provided in. First pull and release the rightmost latch viewed from the rear and then the remaining two ones. The sensor actuator spring comes off. 19 Take the registration sensor PCB out of the support arms. Note The registration sensor PCB and the PF encoder PCB are assembled with their harnesses. The paper pullin gear also comes off. Assembling Note Before mounting the paper pullin roller L, apply the specified lubricant to the specified points, referring to.

Using the spring hook or the like, release the long end of the PE actuator spring from the groove provided in the PE actuator, and then remove the spring. Note When releasing the spring, hold it taking care not to let the spring bounce off. Then pull the bank ASSY up and out of the paper tray. 2 If the base pad needs to be replaced, peel it off the bottom of the paper tray. After applying the grease at the center of a gear teeth, rotate the gear until the lubrication point is hidden by the adjacent gear, taking care not to touch the paper pullin rollers. CONTENTS PREPARATION. 71 7.1.1 Requirements. Note Before starting any operation involving printing of check patterns, be sure to set A4size recording paper. Preparation You need the Brother Maintenance USB Printer driver and filedg32.exe provided by Brother Industries. Save them in an arbitrary folder in your PC. The following window appears. 6 The following screen appears, indicating the detection of new hardware device by the system. Confidential. Click Continue Anyway to proceed. Confidential. Then, check that the Brother Maintenance USB Printer icon is shown. The following window appears. 7 On the model menu, click BH9. Confidential. The Printers window appears as shown below. In this example, the port number assigned to the Brother Maintenance USB Printer is USB001. 9 In the Head Info. After the completion of reassembling jobs, restore the backup data to the new main PCB. Click the OK button.MAC address to the main PCB MAC address Media access control address 1 Models without touch panel Press the Menu and Black Start Mono Start keys. Next press the, and keys in this order. If you replace any of them, deregister all cordless handsets and then register them. Deregistering a cordless handset On the machine base unit 1 Press the Menu key. Before starting any repair work, clean the machine as it may solve the problem concerned. Note Do not use isopropyl alcohol IPA to remove dirt or stains from the molding parts.

www.webtony.com.br/wp-content/plugins/formcraft/file-upload/server/content/files/16273515dbede3 ---briggs-u0026-stratton-5000-watt-portable-generator-manual.pdf

Doing so may cause cracks in those parts. Next press the four times. Next press the four times to switch the machine to the maintenance mode. However, you can allow end users to access some of these under the guidance of service personnel e.g., by telephone. The useraccessible functions codes 10 to 12, 33, 37, 39, 46, 52, 53, 66, 75, 76, 80, 82, 87, 88, and 91 are shaded in the table given on the previous page. Entering function code 01 initializes almost all of the EEPROM areas, but entering 91 does not initialize some areas, as listed below. Operating Procedure Do not start this function merely after powering on the machine but start it after carrying out a sequence of scanning operation. This function is applicable to the models with ADF. Operating Procedure 1 Set documents. Before starting the operation below, be sure to set A4size paper in the paper tray for printing check patterns. The firmware switches have been set at the factory in conformity to the communications standards and codes of each country. Function WSW34 Function setting 12 WSW35 Function setting 13 Not used. WSW36 Function setting 14 WSW37 Function setting 15 WSW38 V.34 transmission settings WSW39 V.34 transmission speed WSW40 V.34 modem settings WSW41 ONduration of the scanning light source WSW42 Internet mail settings. For models without numerical keypad, enter 1 and 0 in this order using the and OK keys. Operating Procedure 1 Press

the 1 key twice in the initial stage of the maintenance mode. For models without numerical keypad, enter 1 twice using the and OK keys. The machine returns to the initial stage of the maintenance mode. NOTE Before copying, check that the file name of the firmware matches with your machine. Scanner cover sensor Scanner cover closed. Registration sensor No recording paper detected. Ink cartridge cover sensor Ink cartridge cover closed. The machine returns to the initial stage of the maintenance mode.

Deregistering all cordless handsets 1 Press the 3 key twice in the initial stage of the maintenance mode. Operating Procedure 1 Press the 3 and 7 keys in this order in the initial stage of the maintenance mode. Insert Card No external memory is inserted. Machine ID Error Mismatch of serial numbers between the machine and the backup data which is detected only in data restoration. This function is applicable to the MFC only. NOTE The number of files that can be transferred at a time is 99. Operating Procedure 1 Press the 5 key twice in the initial stage of the maintenance mode. The CIS unit travels to the three positions the white reference film position, scanning start and end positions. Otherwise, an error may occur. 1 Open the scanner cover and check the CIS type shown on the bar code label. Press 0 key. Function This function allows you to customize the EEPROM according to language, function settings, and firmware switch settings. NOTE If you replace the main PCB, be sure to carry out this procedure. Operating Procedure 1 Press the 7 and 4 keys in this order in the initial stage of the maintenance mode. The uptodate information is available from your local Brother Customer Service. 952 Confidential. This function allows you to select the desired purge type and carry it out. TIP The purge types and their details are described on the next page. Models without touch panel Press the Menu and Black Start Mono Start keys in this order. Next press the four times. Models with touch panel Press the Menu key on the touch panel and the Black Start Mono Start key on the control panel. Operating Procedure 1 Press the 7 key twice in the initial stage of the maintenance mode. For models without numerical keypad, enter 7 twice using the and OK keys. A commercially available stylus designed for electronic dictionaries or personal digital assistance PDA can be used. Operating Procedure 1 Press the 7 and 8 keys in this order in the initial stage of the maintenance mode.

This procedure allows you to reset the purge count. It is necessary to reset the purge count when the ink absorber box is replaced with a new one without replacing the main PCB. Operating Procedure 1 Press the 8 and 0 keys in this order in the initial stage of the maintenance mode. Operating Procedure 1 Press the 8 and 2 keys in this order in the initial stage of the maintenance mode. For models without numerical keypad, enter 8 and 2 in this order using the and OK keys. Enable for any type of paper in any size. Minor stains acceptable in printing with borderless printing disabled. NOTE Carrying out this procedure will lose passwords previously entered but retain FAX messages received in the Pin TX lock mode. Cordless handsets have the builtin maintenance functions. Their menu and operating procedures differ depending on the shipping destination of the machines. For U.S.A. models, refer to Section 9.2.2;. When the machine leaves the factory, the cordless handset ID code is registered to the base unit, and the base ID code, to the cordless handset so that the handset and base unit are exclusively paired. NOTE This function also erases the cordless handset ID code and base ID code which have been registered to the EEPROM in the cordless handset. To access one of these functions, press the keys specified below on the cordless handset. Maintenance Functions for European Models Display the Reference To access the following function. When the machine leaves the factory, the cordless handset ID code is registered to the base unit, and the base ID code, to the cordless handset so that the handset and base unit are exclusively paired. The 10digit base ID code appears on the handsets LCD as shown below.Confidential. On the lower cover Head property code Production lot number 7765501200000. The following window appears. Click Continue Anyway to proceed. App. 23 Confidential. Then, check that the Brother Maintenance USB Printer icon is shown.

Note To use a firmware file, extract it beforehand by doubleclicking. It is a self extracting file having the extension.exe. It is a self extracting file having the extension.exe. NOTE 3 If program loading with an external memory fails, load programs from the PC following the instructions given on page App. A list of EEPROM customizing codes comes with the firmware data provided by Brother Industries. Confidential. Operating Procedure 1 Switch the machine to the maintenance mode using the steps below. Refer to Chapter Models without touch panel Press the Menu and Black Start Mono Start keys in this order. The uptodate information is available from your local Brother Customer Service. Confidential App. 33. Use the latter group if the machine malfunctions due to mismatching. If you press the Pause key during dialing, the machine will insert WAIT as defined in the above table. If the Pause key is pressed repeatedly, the machine inserts the specified WAIT multiplied by the number of depressions. Time length from transmission of 0 100 ms 1 50 ms the last dial digit to CML ON Time length from CML ON to 0 2 sec. 1 4 sec. CNG transmission Time length from CML ON to CED transmission except for. ITUT CCITT superfine 0 OFF 1 ON recommendation Not used. Max. document length limitation 0 400 cm 1 90 cm Stop key pressed during reception 0 Not functional 1 Functional Note Selector 7 is applicable to models with ADF unit. Dialing during document reading into the temporary memory in in 0 Disable 1 Enable memory message transmission No. 4 5 No. of CNG cycles to be detected 0 0 when the line is connected via the external telephone except in the 0 1. Ringer OFF setting 0 Yes 1 No Automatic playback of OGM when switched to the TAD mode 0 No 1 Yes Not used. Detection of distinctive ringing 0 Yes 1 No pattern Not used. Limitation of reduction ratio in 0 Yes 1 No copying Not used. Do not disturb this selector.

Minimum ON and OFF duration of ringer signals effective in 0 130 ms 1 90 ms distinctive ringing Not used. Erasing time length of ICM tone 0 0 1 1 sec. Escape from phase C 0 Yes 1 No No. However, the machine may fail to detect the CI signal normally due to noise superimposed at the time of reception. Effective time length of the white 0 1 0 3 min. Delay time from when documents 0 1 0 2 sec. On the cordless handset registered to more than one base unit, if you have programmed an R key press as part of a number stored in a SpeedDial location, you can dial using a SpeedDial location stored in the handset when connected to the base unit in which PBX is set to ON. Confidential. It cannot be deleted all by a single operation. Read online or download in PDF without registration. Downloads and support. Download and Read Brother Mfc 990cw Multifunction Printers Owners Manual. Shop MFC990CW at Staples. Total Pages in Manual from MFC990CW Downloads on our Online Solution Center; Sign up for driver updates Subscribe and receive personalized support and driver updates for your product. MFC990CW As the topoftheline model in the SOHO Series, the allinone MultiFunction Centre MFC990CW comes complete with highend features such as MFC990CW As the topoftheline model in the SOHO Series, the allinone MultiFunction Centre MFC990CW comes complete with highend features such as brother mfc 990cw. Under the supervision of Brother Industries Ltd., this manual has been compiled and published, Henson vs lee instrumental music, Smart criteria nursing example resumes, Automaker youtube, Fiat 1000 super manual transfer, Capital area transit annual report. Reload to refresh your session. Reload to refresh your session. Warnings tell you what to do to prevent possible personal injury. WARNING Important DO NOT connect the USB cable yet if you are using a USB cable. Network cabCheck that the paper is flat in the tray. Important Do not push the paper in too far.

Note When you use Legal size paper, press and hold the universal guide release button a as you slide out the front of the paper tray. Before you connect the external telephone, remove the protective cap a from the EXT.DO NOT connect the USB cable yet if you are using a USB cable. 11 a Connect the power cord. 22 1 b Connect the telephone line cord. Connect one end of the telephone line cord to the jack on the machine marked LINE and the other end tThe LCD shows No Cartridge Install Ink 1 BK Black Y Yellow C Cyan M Magenta b Open the ink cartridge covera. Press Yes or No. Check the print quality 6 Black OK. Set Paper and Press Start After pressing Yes or No for both black and color, the LCD shows Start Cleaning. Press Start Press Color Start. Will you be using a

Distinctive Ring number for receiving faxes. See Outgoing message OGM in Chapter 9 c Press General Setup. If printed on all fax pages that you send. Send in the Product Registration and Test e Press Black Start. 15 Sheet USA only Note You will receive a confirmation fax of your Product You can also register your product online using the Registration. On Line Registration link from the installation CDROM or visit For MFC790CW Now go to a Fill out the Product Registration and Test Sheet. Go to page 15 For MFC990CW Now go to To set up the corlf your battery charge level is getting low, you should charge the battery. You can see the battery charge level indicator at the bottom right of the LCD. Set your country on the cordless handset 18 The You can change the LCD language. Important Make sure that the The installation will continue automatically. After restarting the computer, you must be logged on with Administrator rights. The installation screens appear one after another. You must LAN USB be logged on with Administrator rights. WARNING Warnings tell you what to do to prevent possible personal injury. Important DO NOT connect the USB cable yet if you are using a USB cable.

Start Here MFC790CWPage 6 h Gently push the ink cartridge until it clicks. AfterPage 8 8 Choose the correct Receive ModePage 9 9 Setting up the MessageYou must record an outgoing message. Page 10 iYou should store your name and fax number. Page 12 Send in the Product dPage 13 Set up the cordless handset MFC990CW onlyFor Wired Network Interface UsersPage 32 For Wireless Network UsersPage 33 For Wireless Network UsersThe following instructions will offer two methods for. Page 34 For Wireless Network UsersPage 37 For Wireless Network Users. Wireless setup is now complete. To The installation screens Face Filter Studio is an easy to use borderless photo BRAdmin Light is a utility for initial setup of Brother network. Page 48 For Network UsersPage 49 For Wireless Network Users. Restore the network settings to factory default. Page 50 Consumables. Replacement consumables. When the time comes to replace ink cartridges, an error message will be indicated on the LCD. If you download the manual and still have guestions, you can reach Brothers Support line at 8772768437. They should be able to help you troubleshoot a problem or walk you through your label makers features and functions. WARNING War nings tell you what to do to prevent poss ible per sonal injury. Important DO NO T connect the USB cable yet if you are using a USB cable . Quick Setup Guide User's Guide CDROM P ower Cord Tele phone Line Cord Tel ephon e Hand set MFC790CW only Side Cov er MFC7 90CW only Cordless Han dset MFC990 CW only Batter v and Batte ry Cover MFC990CW o nly User's Guide for Cordl ess Handset MFC990CW o nly 2 1 Were committed to dealing with such abuse according to the laws in your country of residence. When you submit a report, well investigate it and take the appropriate action. Well get back to you only if we require additional details or have more information to share. Note that email addresses and full names are not considered private information.

http://schlammatlas.de/en/node/18561